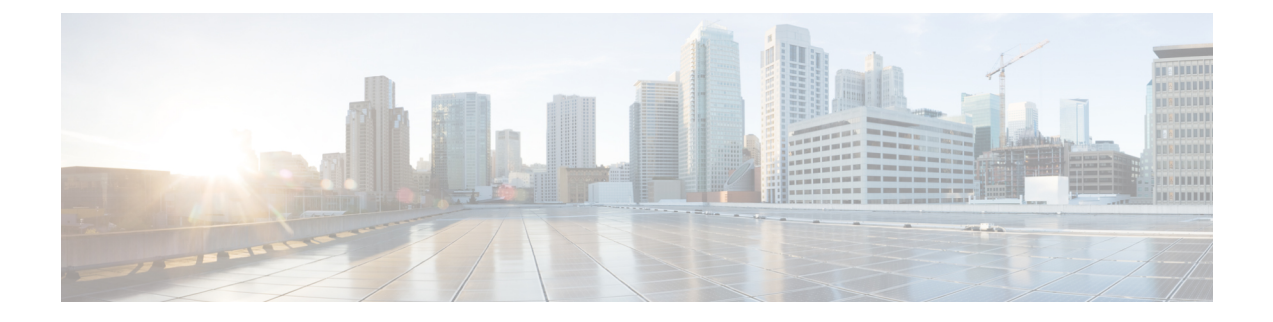

# **Checking the Health of the Network**

This chapter describes how to check the health of a mesh network and contains the following sections:

- Show Mesh [Commands,](#page-0-0) page 1
- Viewing Mesh [Statistics](#page-5-0) for a Mesh Access Point, page 6
- Viewing [Neighbor](#page-10-0) Statistics for a Mesh Access Point, page 11

## <span id="page-0-0"></span>**Show Mesh Commands**

The **show mesh** commands are grouped under the following sections:

- Viewing General Mesh [Network](#page-0-1) Details
- [Viewing](#page-2-0) Mesh Access Point Details
- [Viewing](#page-4-0) Public Safety Setting
- Viewing Security Settings and [Statistics](#page-5-1)

### <span id="page-0-1"></span>**Viewing General Mesh Network Details**

To view general mesh network details, enter these commands:

- **show mesh env** {**summary** | *AP\_name*}—Shows the temperature, heater status, and Ethernet status for either all access points (summary) or a specific access point (AP\_name). The access point name, role (RootAP or MeshAP), and model are also shown.
	- ◦The temperature is shown in both Fahrenheit and Celsius.
	- ◦The heater status is ON or OFF.
	- ◦The Ethernet status is UP or DOWN.

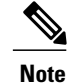

The battery status appears as N/A (not applicable) in the **show mesh env** *AP\_name* status display because it is not provided for access points.

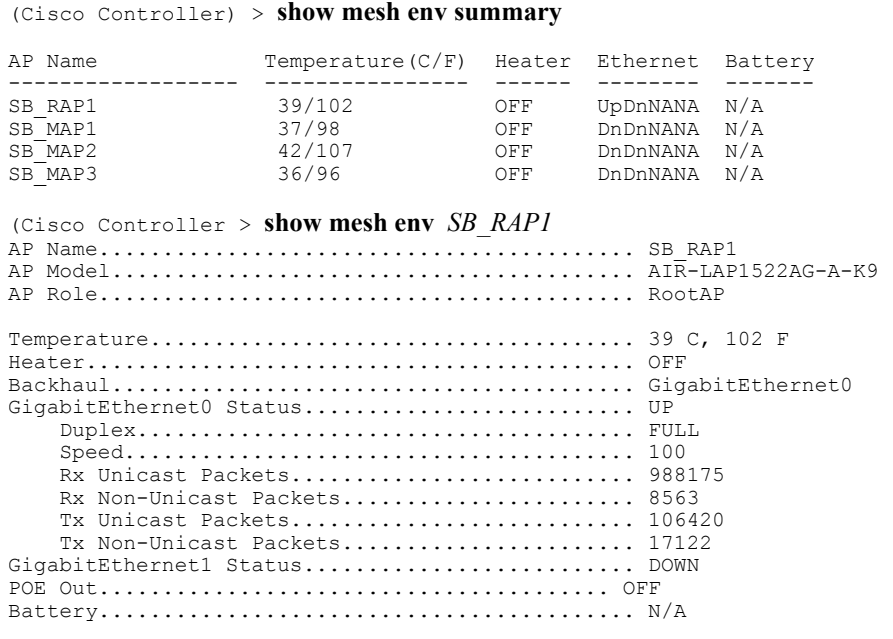

• **show mesh ap summary**—Revised to show the CERT MAC field that shows a MAC address within an AP certificate that can be used to assign a username for external authentication.

```
(Cisco Controller) > show mesh ap summary
                                                CERT MAC Hop Bridge Group Name
------- --------------- ----------------- ---------------- ---- -----------------
R1 LAP1520 00:0b:85:63:8a:10 00:0b:85:63:8a:10 0<br>R2 LAP1520 00:0b:85:7b:c1:e0 00:0b:85:7b:c1:e0 1
       R2 LAP1520 00:0b:85:7b:c1:e0 00:0b:85:7b:c1:e0 1 y1
H2 AIR-LAP1522AG-A-K9 00:1a:a2:ff:f9:00 00:1b:d4:a6:f4:60 1
Number of Mesh APs............................... 3
Number of RAP................................... 2
Number of MAP................................... 1
```
• **show meshpath**—Displays MAC addresses, access point roles,SNR ratios(dBs) for uplink and downlink (SNRUp, SNRDown) and link SNR for a particular path.

```
(Cisco Controller) > show mesh path mesh-45-rap1
AP Name/Radio Mac Channel Snr-Up Snr-Down Link-Snr Flags State
----------------- ------- ------ -------- -------- ------ -------
                                                       0x86b UPDATED NEIGH PARENT BEACON
mesh-45-rap1 is a Root AP.
```
• **show mesh neighbor summary**—Displays summary information about mesh neighbors. Neighbor information includes MAC addresses, parent-child relationships, and uplink and downlink (SNRUp, SNRDown).

(Cisco Controller) > **show mesh neighbor summary** *ap1500:62:39:70*

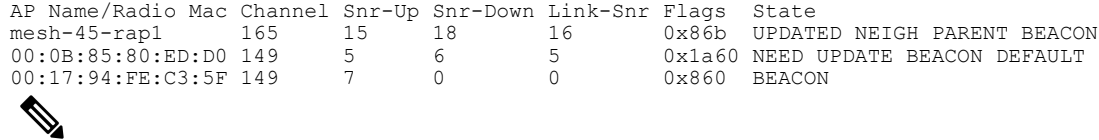

**Note**

After review of the **show mesh** commands above, you should be able to see the relationships between the nodes of your network and verify the RF connectivity by seeing the SNR values for every link.

• **show mesh ap tree**—Displays mesh access points within a tree structure (hierarchy).

```
(Cisco Controller) > show mesh ap tree
R1(0,y1)
|-R2(1,y1)
|-R6(2, y1)|-H2(1,default)
Number of Mesh APs.................................. 4
Number of RAP................................... 1
Number of MAP.................................
```
#### <span id="page-2-0"></span>**Viewing Mesh Access Point Details**

To view a mesh access point's configuration, enter these commands:

• **show ap config general** *Cisco\_AP*—Displays system specifications for a mesh access point.

```
(Cisco Controller) > show ap config general aps
```
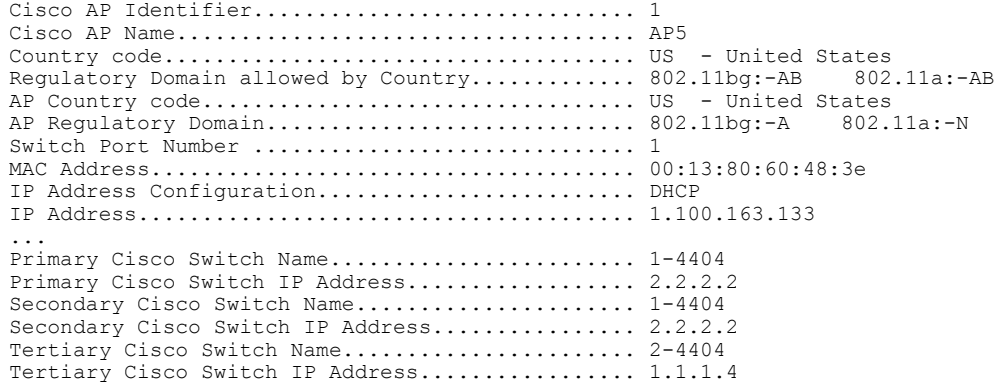

• **show mesh astools stats** [*Cisco\_AP*]—Displays anti-stranding statistics for all outdoor mesh access points or a specific mesh access point.

(Cisco Controller) > **show mesh astools stats**

```
Total No of Aps stranded : 0
> (Cisco Controller) > show mesh astools stats sb_map1
Total No of Aps stranded : 0
```
• **show advanced backup-controller**—Displays configured primary and secondary backup controllers.

(Cisco Controller) > **show advanced backup-controller**

AP secondary Backup Controller ............... 0.0.0.0 • **show advanced timer**—Displays settings for system timers. (Cisco Controller) > **show advanced timer** Authentication Response Timeout (seconds)........ 10 Roque Entry Timeout (seconds)..................... 1300 AP Heart Beat Timeout (seconds)..................... 30 AP Discovery Timeout (seconds)..................... 10 AP Primary Discovery Timeout (seconds)........... 120 • **show ap slots**—Displays slot information for mesh access points.

AP primary Backup Controller ....................... controller1 10.10.10.10

(Cisco Controller) > **show ap slots** Number of APs.................................... 3 Slot0 Slot1 Slot2 Slot3 -------------------------------- ------ ------- ------ ------ R1 2 LAP1520 802.11A 802.11BG<br>H1 3 AIR-LAP1521AG-A-K9 802.11BG 802.11A H1 3 AIR-LAP1521AG-A-K9 802.11BG 802.11A 802.11A AIR-LAP1521AG-A-K9 802.11BG 802.11A 802.11A 802.11BG

#### **Viewing Global Mesh Parameter Settings**

Use this command to obtain information on global mesh settings:

• **show mesh config**—Displays global mesh configuration settings.

```
(Cisco Controller) > show mesh config
Mesh Range....................................... 12000
Backhaul with client access status................ disabled
Background Scanning State......................... enabled
Mesh Security
Security Mode................................. EAP
External-Auth................................. disabled
Use MAC Filter in External AAA server......... disabled
Force External Authentication.................. disabled
Mesh Alarm Criteria
Max Hop Count................................. 4
Recommended Max Children for MAP.............. 10
Recommended Max Children for RAP.............. 20
Low Link SNR.................................. 12
High Link SNR................................. 60
Max Association Number.......................... 10
Association Interval................................. 60 minutes
Parent Change Numbers......................... 3
Parent Change Interval............................... 60 minutes
Mesh Multicast Mode.................................. In-Out
Mesh Full Sector DFS............................... enabled
Mesh Ethernet Bridging VLAN Transparent Mode..... enabled
```
#### **Viewing Bridge Group Settings**

Use these commands to view bridge group settings:

- **show mesh forwarding table**—Shows all configured bridges and their MAC table entries.
- **show meshforwarding interfaces**—Displays bridge groups and the interfaces within each bridge group. This command is useful for troubleshooting bridge group membership.

#### **Viewing VLAN Tagging Settings**

Use these commands to view VLAN tagging settings:

- **show mesh forwarding VLAN mode**—Shows the configured VLAN Transparent mode (enabled or disabled).
- **show mesh forwarding VLAN statistics**—Displays statistics for the VLAN and the path.
- **show mesh forwarding vlans**—Displays supported VLANs.
- **show mesh ethernet VLAN statistics**—Displays statistics for the Ethernet interface.

#### **Viewing DFS Details**

Use this command to view DFS details:

• **show mesh dfs history**—Displays a history of radar detections by channels and resulting outages.

(Cisco Controller) > **show mesh dfs history** ap1520#show mesh dfs history Channel 100 detects radar and is unusable (Time Elapsed: 18 day(s), 22 hour(s), 10 minute(s), 24 second(s)). Channel is set to 136 (Time Elapsed: 18 day(s), 22 hour(s), 10 minute(s), 24 second(s)). Channel 136 detects radar and is unusable (Time Elapsed: 18 day(s), 22 hour(s), 9 minute(s), 14 second(s)). Channel is set to 161 (Time Elapsed: 18 day(s), 22 hour(s), 9 minute(s), 14 second(s)). Channel 100 becomes usable (Time Elapsed: 18 day(s), 21 hour(s), 40 minute(s), 24 second(s)). Channel 136 becomes usable (Time Elapsed: 18 day(s), 21 hour(s), 39 minute(s), 14 second(s)). Channel 64 detects radar and is unusable (Time Elapsed: 0 day(s), 1 hour(s), 20 minute(s), 52 second(s)). Channel 104 detects radar and is unusable (Time Elapsed: 0 day(s), 0 hour(s), 47 minute(s), 6 second(s)). Channel is set to 120 (Time Elapsed:  $0 \, \text{day}(s)$ ,  $0 \, \text{hour}(s)$ ,  $47 \, \text{minute}(s)$ ,  $6 \, \text{second}(s)$ ).

• **show mesh dfs channel** *channel number*—Displays a history of radar detections and outages for a specified channel.

```
(Cisco Controller) > show mesh dfs channel 104
ap1520#show mesh dfs channel 104
Channel 104 is available
Time elapsed since radar last detected: 0 day(s), 0 hour(s), 48 minute(s), 11 second(s).
```
#### <span id="page-4-0"></span>**Viewing Public Safety Setting**

Use this command to view public safety setting:

• **show mesh public-safety**—Verifies that the 4.8-GHz public safety band is enabled.

```
(Cisco Controller) > show mesh public-safety
Global Public Safety status: enabled
```
### <span id="page-5-1"></span>**Viewing Security Settings and Statistics**

Use this command to view security settings and statistics:

• **show mesh security-stats** *AP\_name*—Shows packet error statistics and a count of failures, timeouts, and successes with respect to associations and authentications as well as reassociations and reauthentications for the specified access point and its child.

(Cisco Controller) > **show mesh security-stats** *ap417*

```
AP MAC : 00:0B:85:5F:FA:F0
Packet/Error Statistics:
-----------------------------
Tx Packets 14, Rx Packets 19, Rx Error Packets 0
Parent-Side Statistics:
--------------------------
Unknown Association Requests 0
Invalid Association Requests 0
Unknown Re-Authentication Requests 0
Invalid Re-Authentication Requests 0
Unknown Re-Association Requests 0
Invalid Re-Association Requests 0
Unknown Re-Association Requests 0
Invalid Re-Association Requests 0
Child-Side Statistics:
--------------------------
Association Failures 0
Association Timeouts 0
Association Successes 0
Authentication Failures 0
Authentication Timeouts 0
Authentication Successes 0
Re-Association Failures 0
Re-Association Timeouts 0
Re-Association Successes 0
Re-Authentication Failures 0
Re-Authentication Timeouts 0
Re-Authentication Successes 0
```
#### <span id="page-5-0"></span>**Viewing GPS Status**

- See a location summary of all mesh APs by entering this command: **show mesh gps location summary**
- See the location information for a particular mesh AP by entering this command: **show mesh gps location** *ap-name*

## **Viewing Mesh Statistics for a Mesh Access Point**

This section describes how to use the controller GUI or CLI to view mesh statistics for specific mesh access points.

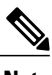

**Note** You can modify the Statistics Timer interval setting on the All APs > Details page of the controller GUI.

### **Viewing Mesh Statistics for a Mesh Access Point (GUI)**

#### **Step 1** Choose **Wireless > Access Points > All APs** to open the All APs page.

**Step 2** To view statistics for a specific mesh access point, hover the mouse over the blue drop-down arrow for the desired mesh access point and choose**Statistics**. The **All APs** > *AP Name* > **Statistics** page for the selected mesh access point appears. This page shows the role of the mesh access point in the mesh network, the name of the bridge group to which the mesh access point belongs, the backhaul interface on which the access point operates, and the number of the physical switch port. It also displays a variety of mesh statistics for this mesh access point.

#### **Table 1: Mesh Access Point Statistics**

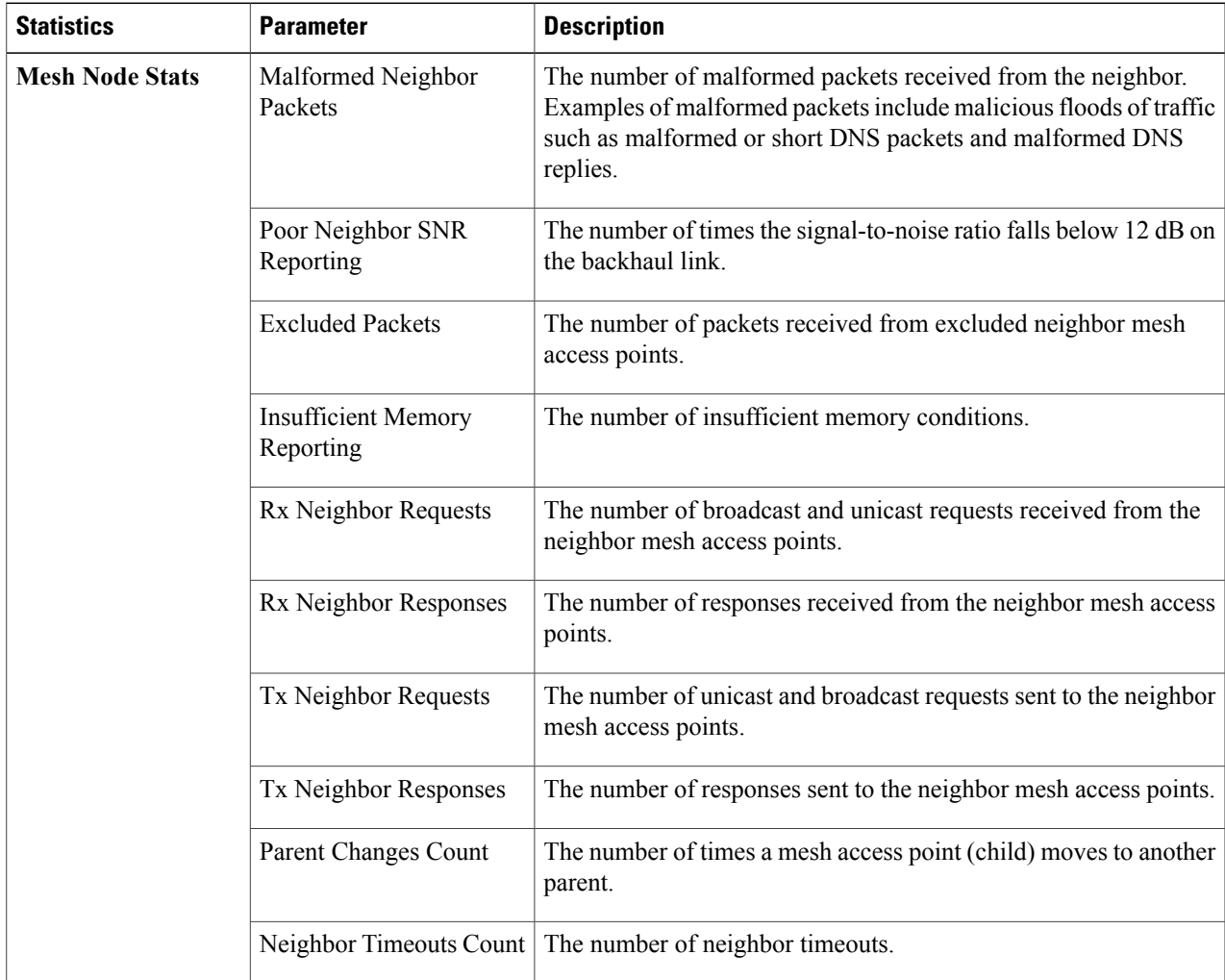

 $\mathbf{I}$ 

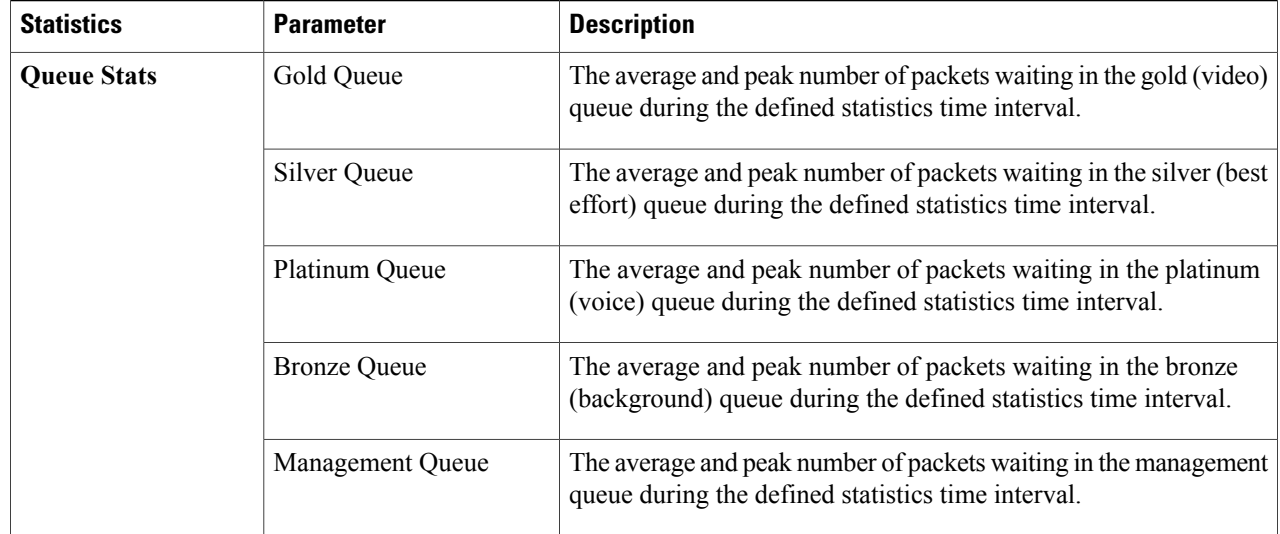

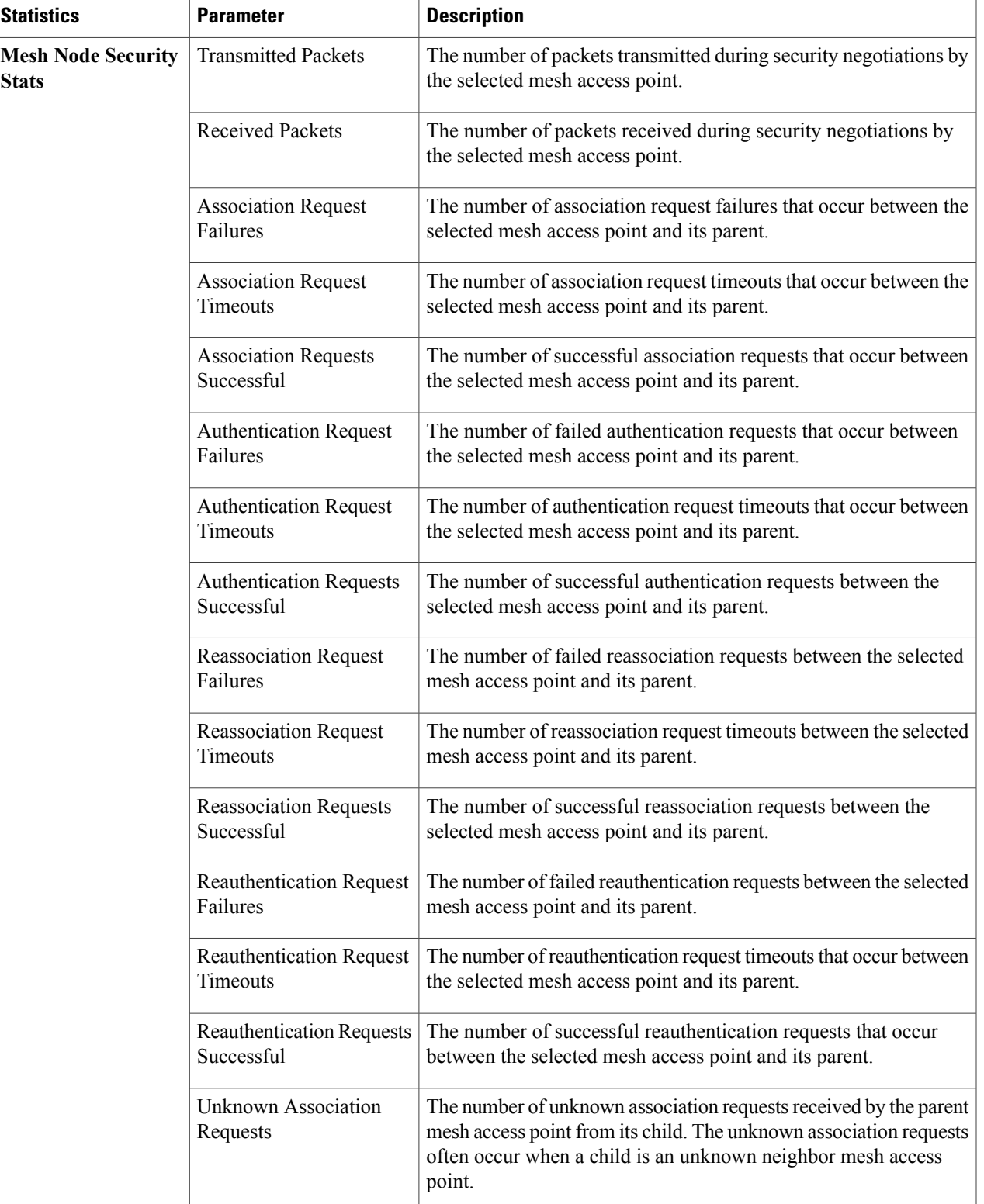

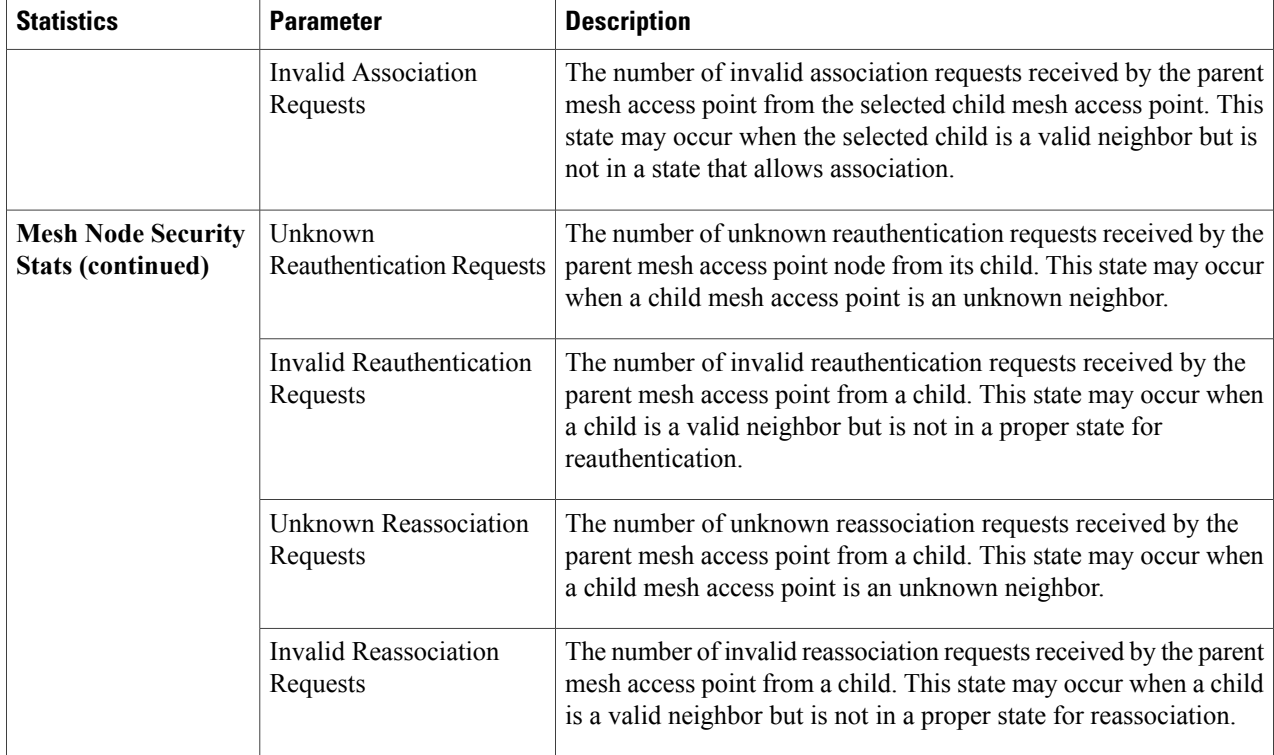

#### **Viewing Mesh Statistics for an Mesh Access Point (CLI)**

Use these commands to view mesh statistics for a specific mesh access point using the controller CLI:

• To view packet error statistics, a count of failures, timeouts, and successes with respect to associations and authentications, and reassociations and reauthentications for a specific mesh access point, enter this command:

**show mesh security-stats** *AP\_name*

Information similar to the following appears:

```
AP MAC : 00:0B:85:5F:FA:F0
Packet/Error Statistics:
-----------------------------
x Packets 14, Rx Packets 19, Rx Error Packets 0
Parent-Side Statistics:
--------------------------
Unknown Association Requests 0
Invalid Association Requests 0
Unknown Re-Authentication Requests 0
Invalid Re-Authentication Requests 0
Unknown Re-Association Requests 0
Invalid Re-Association Requests 0
Unknown Re-Association Requests 0
```
Invalid Re-Association Requests 0 Child-Side Statistics: -------------------------- Association Failures 0 Association Timeouts 0 Association Successes 0 Authentication Failures 0 Authentication Timeouts 0 Authentication Successes 0 Re-Association Failures 0 Re-Association Timeouts 0 Re-Association Successes 0 Re-Authentication Failures 0 Re-Authentication Timeouts 0 Re-Authentication Successes 0

• To view the number of packets in the queue by type, enter this command:

**show mesh queue-stats** *AP\_name*

Information similar to the following appears:

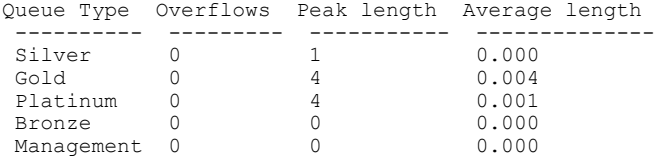

Overflows—The total number of packets dropped due to queue overflow.

Peak Length—The peak number of packets waiting in the queue during the defined statisticstime interval.

Average Length—The average number of packets waiting in the queue during the defined statistics time interval.

### <span id="page-10-0"></span>**Viewing Neighbor Statistics for a Mesh Access Point**

This section describes how to use the controller GUI or CLI to view neighbor statistics for a selected mesh access point. It also describes how to run a link test between the selected mesh access point and its parent.

#### **Viewing Neighbor Statistics for a Mesh Access Point (GUI)**

**Step 1** Choose **Wireless > Access Points > All APs** to open the All APs page.

**Step 2** To view neighbor statistics for a specific mesh access point, hover the mouse over the blue drop-down arrow for the desired mesh access point and choose **Neighbor Information**. The All APs > *Access Point Name* > Neighbor Info page for the selected mesh access point appears. This page lists the parent, children, and neighbors of the mesh access point. It provides each mesh access point's name

and radio MAC address.

**Step 3** To perform a link test between the mesh access point and its parent or children, follow these steps:

- a) Hover the mouse over the blue drop-down arrow of the parent or desired child and choose **LinkTest**. A pop-up window appears.
- b) Click **Submit** to start the link test. The link test results appear on the Mesh > LinkTest Results page.
- c) Click **Back** to return to the **All APs** > *Access Point Name* > **Neighbor Info** page.
- **Step 4** To view the details for any of the mesh access points on this page, follow these steps:
	- a) Hover the mouse over the blue drop-down arrow for the desired mesh access point and choose **Details**. The **All APs** > *Access Point Name* > **Link Details** > *Neighbor Name* page appears.
	- b) Click **Back** to return to the **All APs** > *Access Point Name* > **Neighbor Info** page.
- **Step 5** To view statistics for any of the mesh access points on this page, follow these steps:
	- a) Hover the mouse over the blue drop-down arrow for the desired mesh access point and choose **Stats**. The **All APs** > *Access Point Name* > **Mesh Neighbor Stats** page appears.
	- b) Click **Back** to return to the **All APs** > *Access Point Name* > **Neighbor Info** page.

#### **Viewing the Neighbor Statistics for a Mesh Access Point (CLI)**

Use these commands to view neighbor statistics for a specific mesh access point using the controller CLI.

• To view the mesh neighbors for a specific mesh access point, enter this command:

**show mesh neigh** {**detail** | **summary**} *AP\_Name*

Information similar to the following appears when you request a summary display:

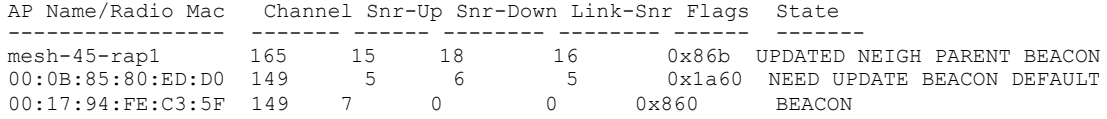

• To view the channel and signal-to-noise ratio (SNR) details for a link between a mesh access point and its neighbor, enter this command:

**show mesh path** *AP\_Name*

Information similar to the following appears:

AP Name/Radio Mac Channel Snr-Up Snr-Down Link-Snr Flags State ----------------- ------- ------ -------- -------- ------ ------ mesh-45-rap1 165 15 18 16 0x86b UPDATED NEIGH PARENT BEACON mesh-45-rap1 is a Root AP.

• To view the percentage of packet errors for packets transmitted by the neighbor mesh access point, enter this command:

**show mesh per-stats** *AP\_Name*

Information similar to the following appears:

```
Neighbor MAC Address 00:0B:85:5F:FA:F0
Total Packets transmitted: 104833
Total Packets transmitted successfully: 104833
```
Total Packets retried for transmission: 33028 Neighbor MAC Address 00:0B:85:80:ED:D0 Total Packets transmitted: 0 Total Packets transmitted successfully: 0 Total Packets retried for transmission: 0 Neighbor MAC Address 00:17:94:FE:C3:5F Total Packets transmitted: 0 Total Packets transmitted successfully: 0 Total Packets retried for transmission: 0

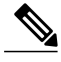

**Note**

Packet error rate percentage  $= 1 - (number of successfully transmitted packets/number)$ of total packets transmitted).